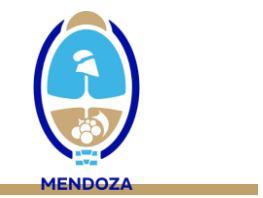

#### **NOTIFICACIÓN DEL EVENTO DENGUE EN EL SNVS**

#### **INSTRUCTIVO DE CARGA CLÍNICA – DATOS DE INTERNACIÓN**

- 1. **Vea atentamente el video instructivo de carga: <https://drive.google.com/file/d/1yu4n9Kkut5uydZMotpcesRvvEbf4JnJY/view?u>**
- 2. Al momento de reportar la información de los datos de internación, puede ser necesario **generar un caso nuevo** (que no se encuentra reportado en el SNVS), **o abrir un caso notificado previamente** para completar la información adicional. En el primer caso, genere el caso como indica el video instructivo. En el segundo caso, debe acceder con el DNI del paciente y abrir el evento correspondiente como se observa en las siguiente imágenes:

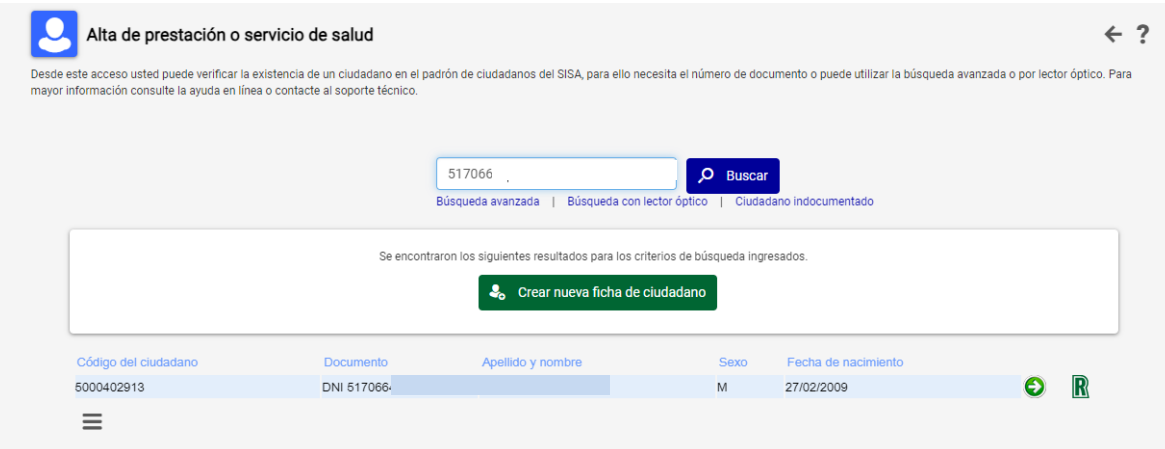

3. Ingresando en el caso, el sistema le dará acceso a la "Ficha del ciudadano". Al pie de la ficha, coloque CONFIRMAR DATOS

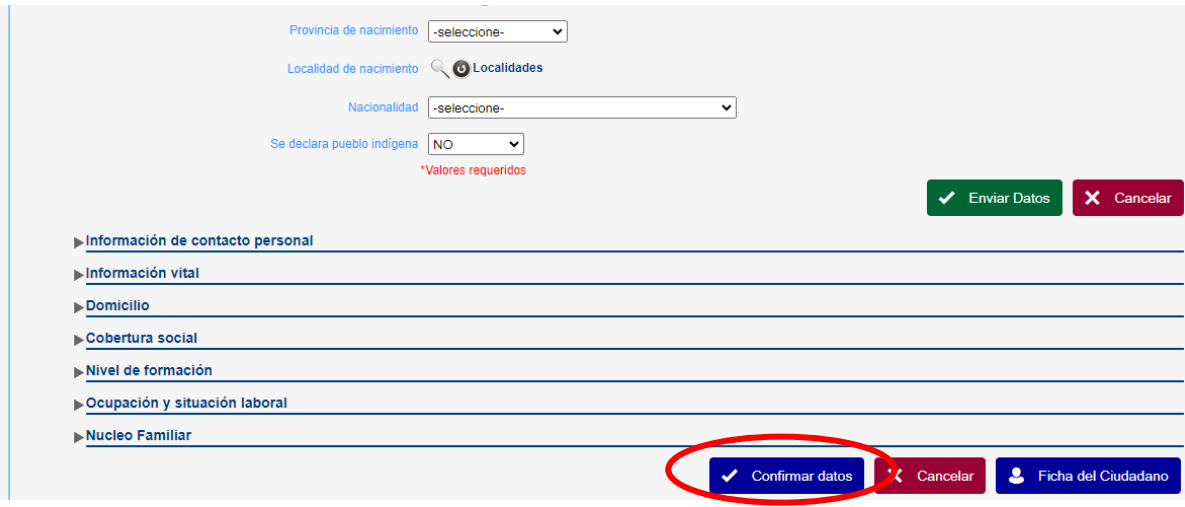

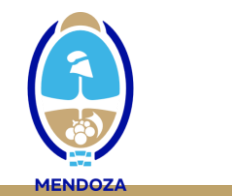

4. Aparecerá la siguiente leyenda, que le indica que el paciente ya tiene un evento generado. Coloque ACEPTAR

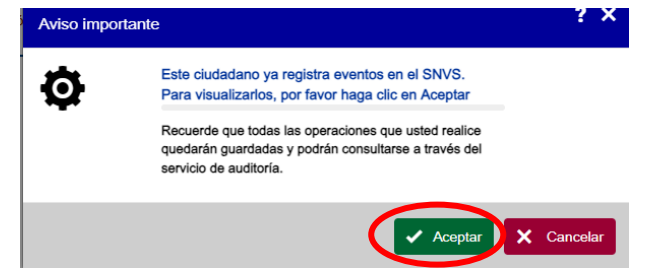

5. Acceda al caso identificando el evento correspondiente en donde cargará la información adicional: grupo de evento "SFAI" – Evento "Dengue"

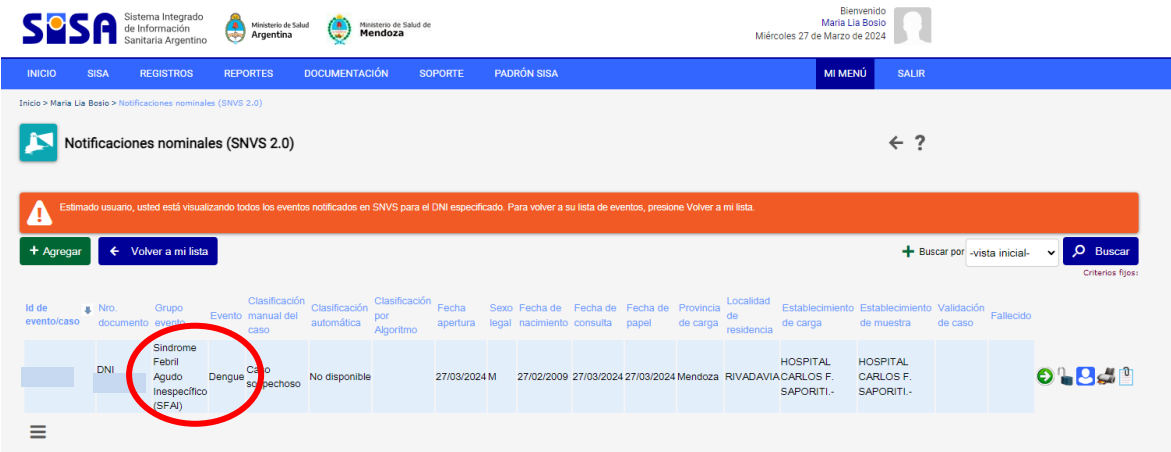

- 6. Los pasos que se detallan a continuación lo orientarán para la carga en el SNVS de los **datos de internación (solapa clínica), que deben ser completados en todos los casos de dengue que requieren internación:**
	- a. SOLAPA CLÍNICA: Completar todos los datos de la primera consulta

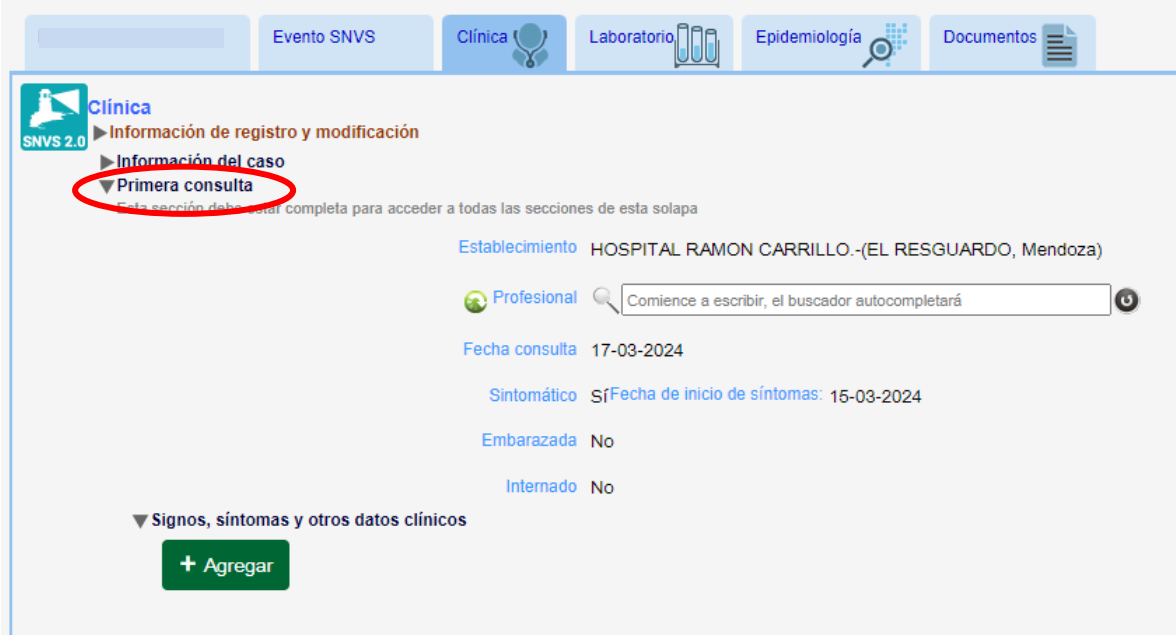

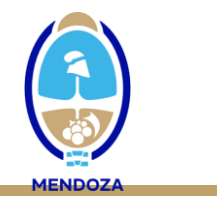

## RECUERDE EN CADA PASO ENVIAR DATOS

and the control of the control of the control of the control of the control of the control of the control of the

b. Complete los signos y síntomas

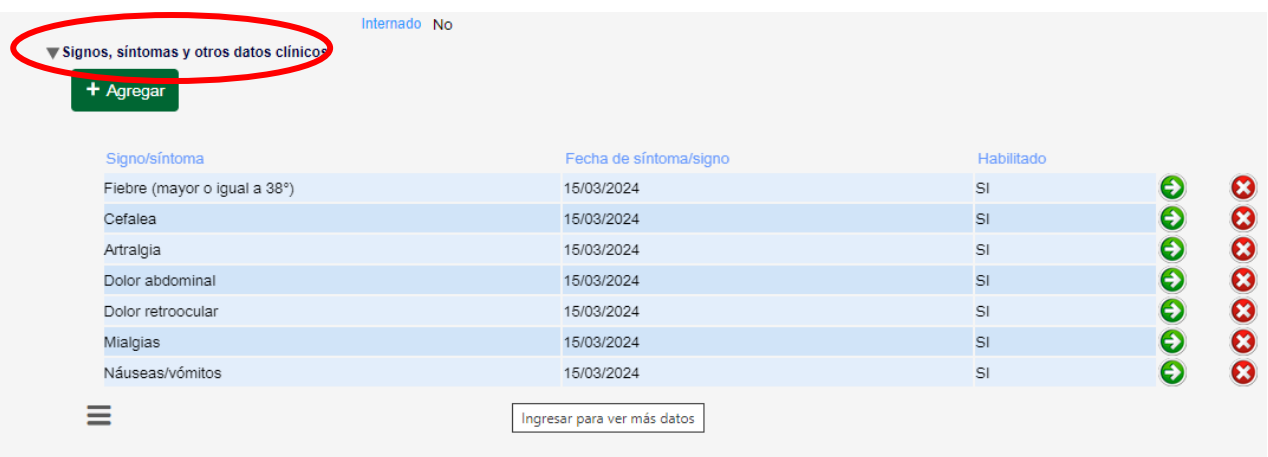

#### RECUERDE EN CADA PASO ENVIAR DATOS

c. Consigne las comorbilidades (sino tiene, coloque "sin comorbilidades")

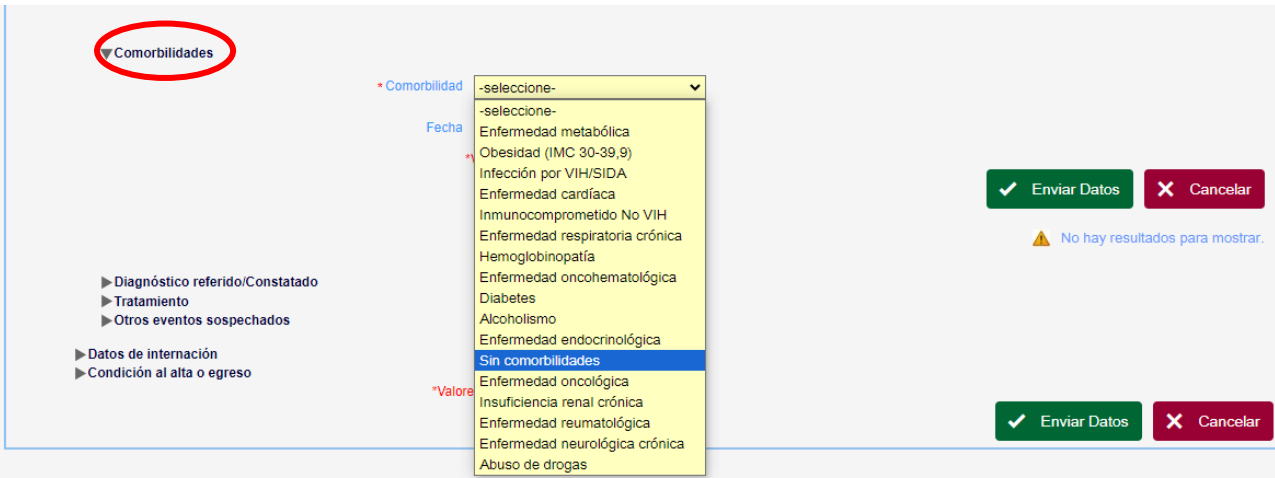

RECUERDE EN CADA PASO ENVIAR DATOS

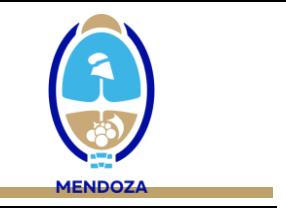

d. Coloque en diagnóstico referido/constatado si se trata de una caso de "dengue CON o SIN signos de alarma o dengue grave"

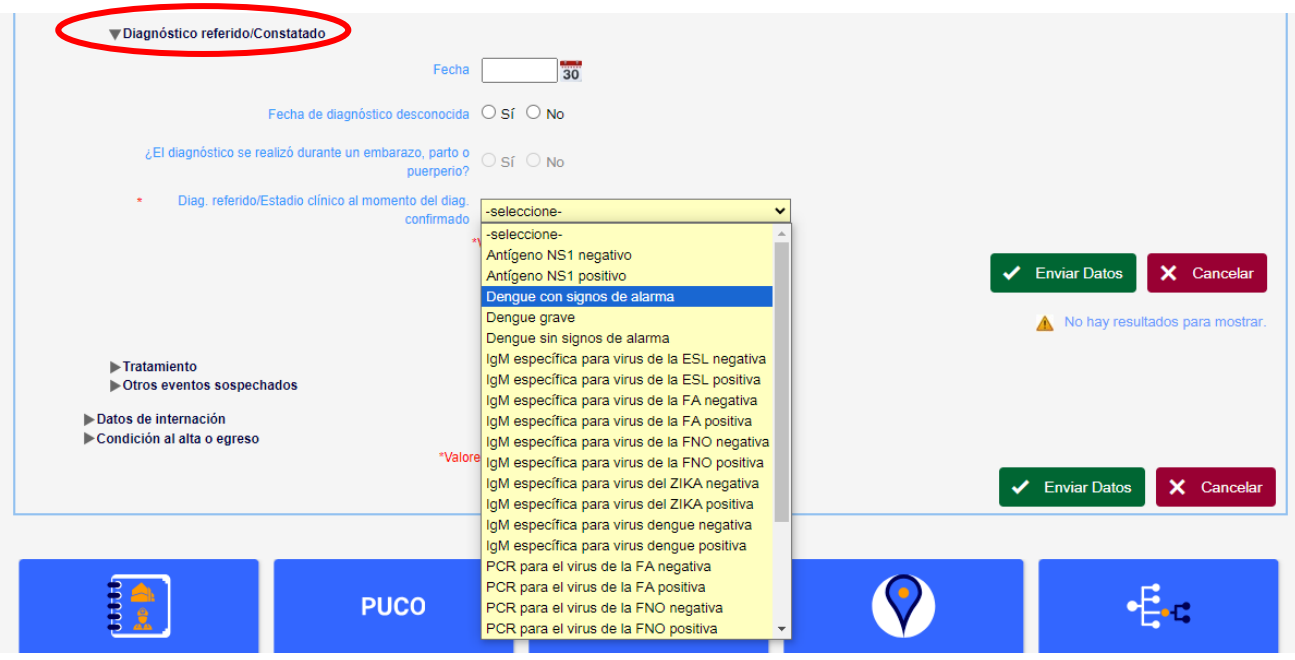

# RECUERDE EN CADA PASO ENVIAR DATOS

e. Abra y complete los datos de internación (establecimiento/ fecha):

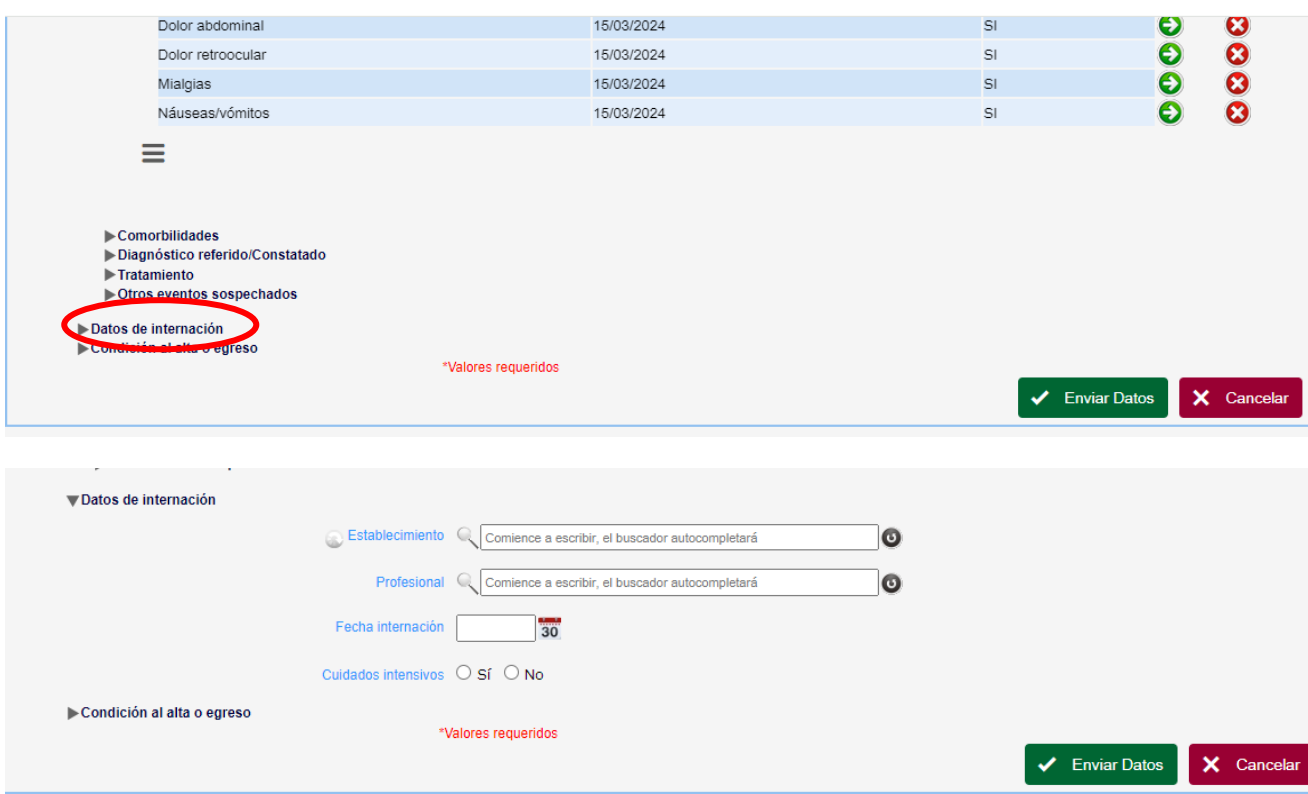

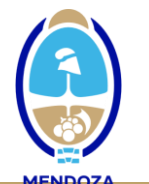

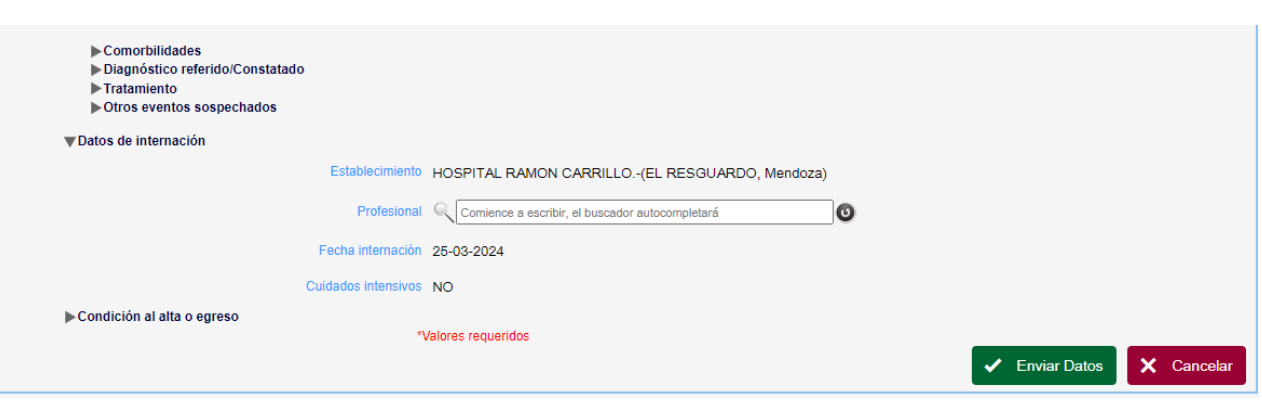

### RECUERDE EN CADA PASO ENVIAR DATOS

f. En caso de que el paciente pase o ingrese a cuidados intensivos (UCI), la opción de cuidados intensivos será SI y el sistema lo habilitará para cargar la fecha de ingreso a UCI.

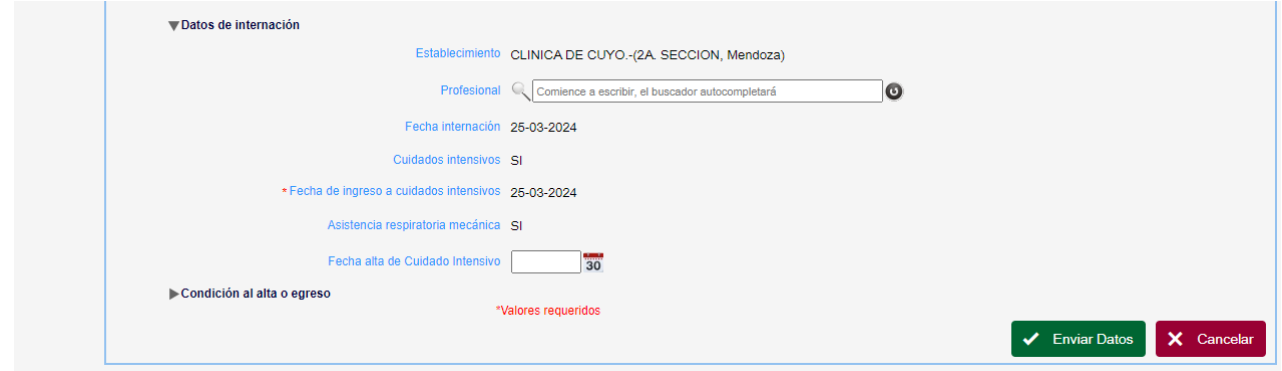

#### RECUERDE EN CADA PASO ENVIAR DATOS

g. Deberá completar los datos de la condición de alta o egreso, especialmente en caso de FALLECIMIENTO (Consignar fallecido SI y fecha de fallecimiento).

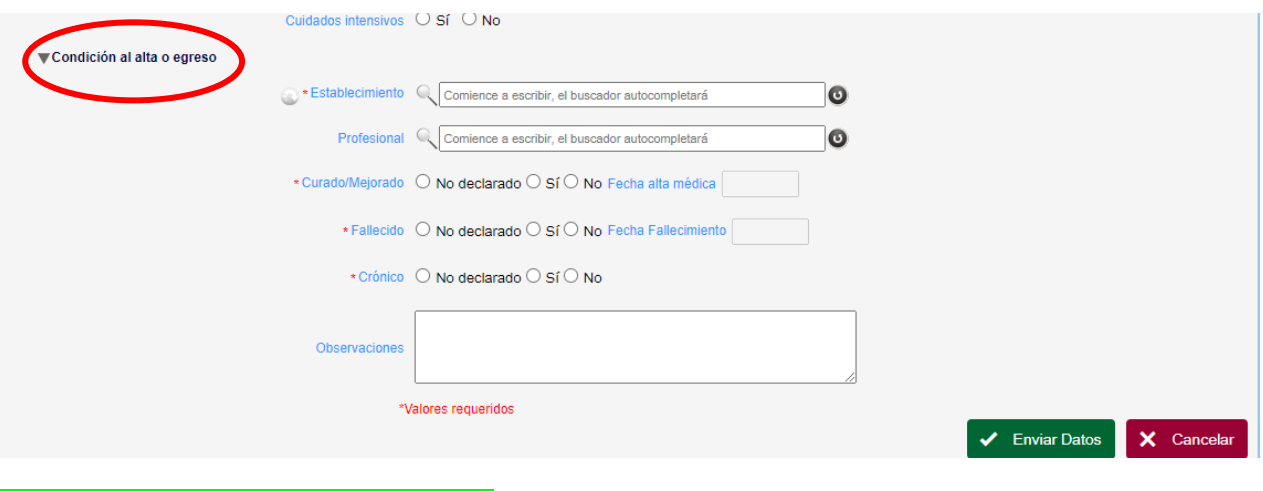

RECUERDE EN CADA PASO ENVIAR DATOS